# Body Light User's Manual

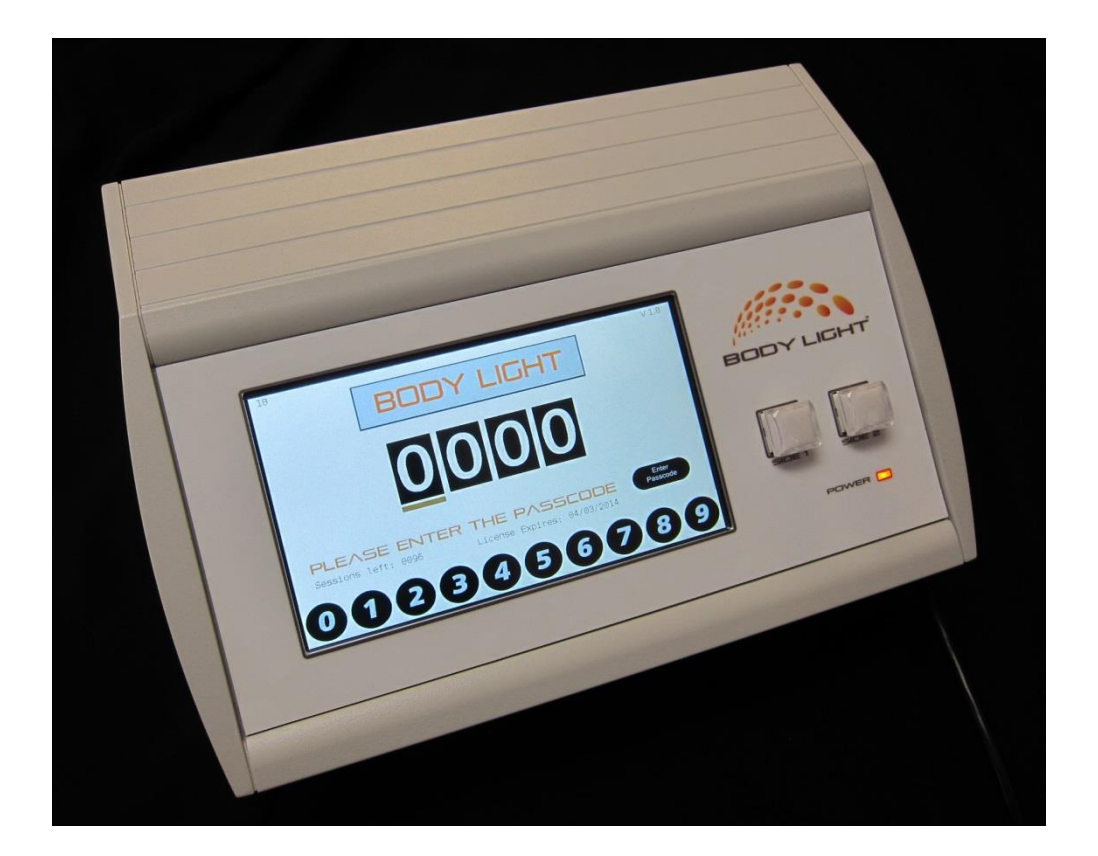

#### **Notice**

The Body Light system is a safe and effective tool to reduce fat tissue through high intensity light treatment. As the Body Light practitioner, it is your responsibility to use the system in a proper way to ensure client safety and comfort. Please follow the instructions and understand that Quantex and Family Technologies cannot be responsible for how the system is used or for the specific results of high intensity light treatment as it varies significantly from individual to individual. It is your responsibility to monitor the progress of a treatment and respond appropriately to what is happening.

The system is covered by a standard warranty for parts and labor which covers any defects in workmanship or parts during normal use for one year.

Clinical Usage Support Quantex Dr. Randy Rinkleib 530.642.9680

Service and Technical Support Family Technologies Larry Ledden 716.792.9679 8873 Walker Rd. Portland, NY 14769

# **Table of Contents**

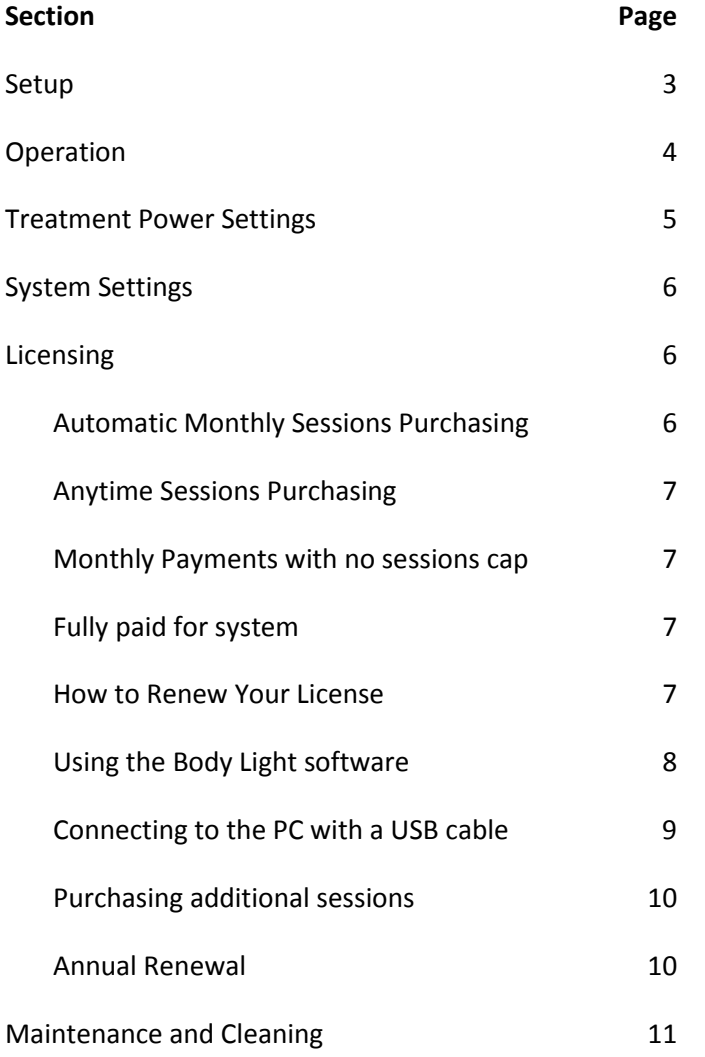

#### **Setup**

The Body Light 8 system comes with the following components

- Control Box
- 8 Light Paddles
- 8 Paddle Cables bundled with wire wrap
- 1 Set of straps (1-60", 2-30")
- 1 USB Cable
- 1 Power Cord
- 1 Software installation CD

Set the Body Light Control Box so you are viewing the rear panel. The 16 back connectors are split in half, 8 on the left and 8 on the right, to provide 2 separate paddle control systems. When viewed from the back, the right side 8 connectors correspond to Side 1 on the control panel. Plug the 8 cables into the 4 right-hand connectors on the top and bottom rows.

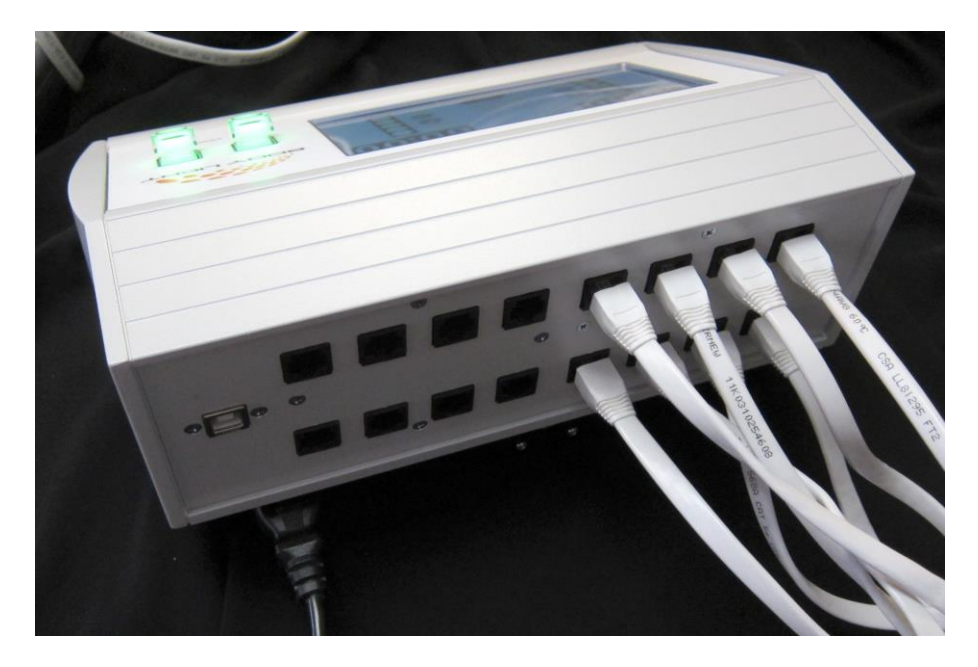

**Figure 1 Rear panel with 8 cables attached to side 1**

Plug the ends of each cable into a light paddle. The cables are bundled into a branching layout to help organize the layout and minimize clutter while treating a client.

Do Not plug the USB cable into the Control Box. The USB connection is only used when updating your license while using the Body Light software.

Plug the AC power cable into the Body Light and into an AC power socket.

Your Body Light system is now ready to operate.

#### **Operation**

Turn on the Body Light using the power switch on the lower right of the front.

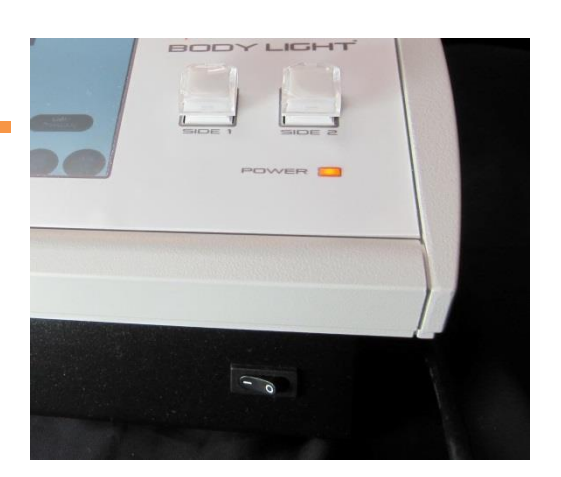

**Figure 2 Body Light Power Switch**

The orange power light will illuminate and after a moment the control panel will display the startup screen.

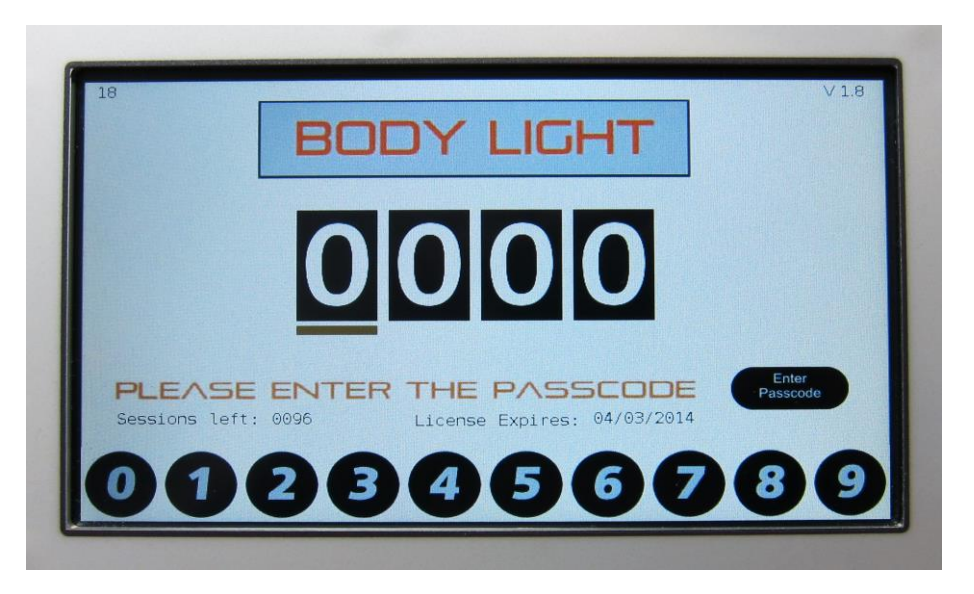

**Figure 3 Body Light Startup Screen**

The start screen is used to enter the Passcode to enable use of the system. The version number of the operating firmware is shown in the upper right corner of the screen. In version 1.8 and later of the firmware the license expiration date is shown just beneath the word 'Passcode' on the startup screen.

Enter the Passcode '4321' by touching the circular number buttons across the bottom. The underscore mark shows where the next digit will be entered. If you accidentally hit a wrong number, just keep entering the correct sequence and the cursor will jump back to the first digit and allow you to enter correctly. The touch panel is not capacitive (like most smartphones and tablets) but is resistive and therefore requires a bit more pressure than the typical smartphone or tablet.

Press the 'Enter Passcode' button. When you press the button a series of tones will sound while the Body Light goes to the next screen. 2 quick tones indicate that your license is current and the system is ready for use. 4 quick tones indicate that the license has expired and you will need to reactivate in order to continue use. If this happens Please skip to the Licensing section below for instructions on how to proceed.

If your license is current, the Run screen will appear next.

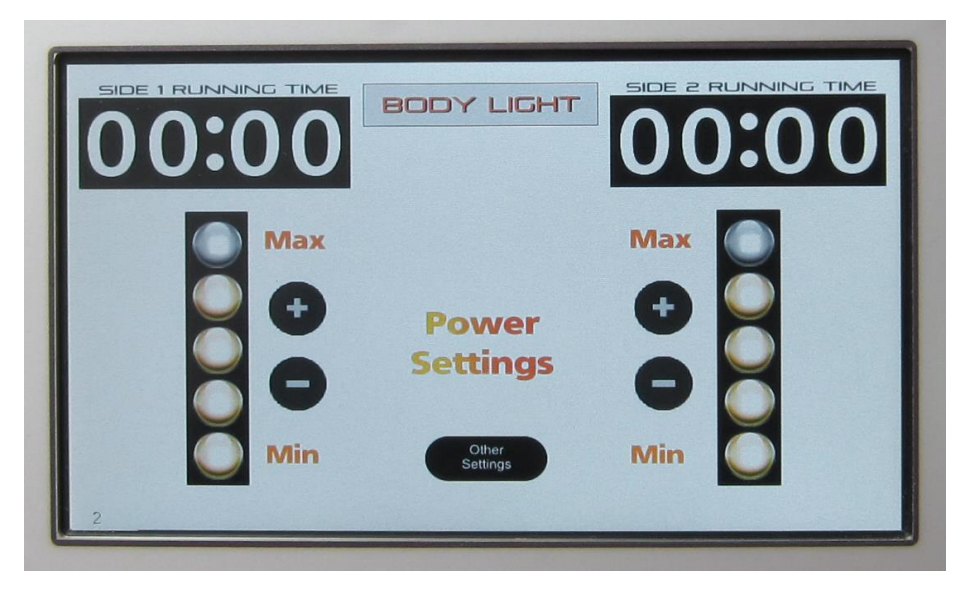

**Figure 4 Body Light Run Screen**

The Run screen is the screen used during light treatments. On this screen 3 functions are provided…

- 1. Controls to set the power levels for the light paddles
- 2. The Running Time clocks which track the treatment time
- 3. A button to go to the System Settings screen if necessary to renew a license or observe internal settings of the system.

The vertical bar indicators show the current power setting for the light paddles. By default these are set with the bottom 4 indicators illuminated. This setting represents 80% power. Each light indicator represents a 20% step in the power level, so the available settings are 20%, 40%, 60%, 80% and 100%.

Use the (+) and (-) buttons to raise or lower the power level.

Some individuals with sensitive skin may experience discomfort at the higher levels, and may not realize that initially; therefor it may be necessary to make adjustments during treatment.

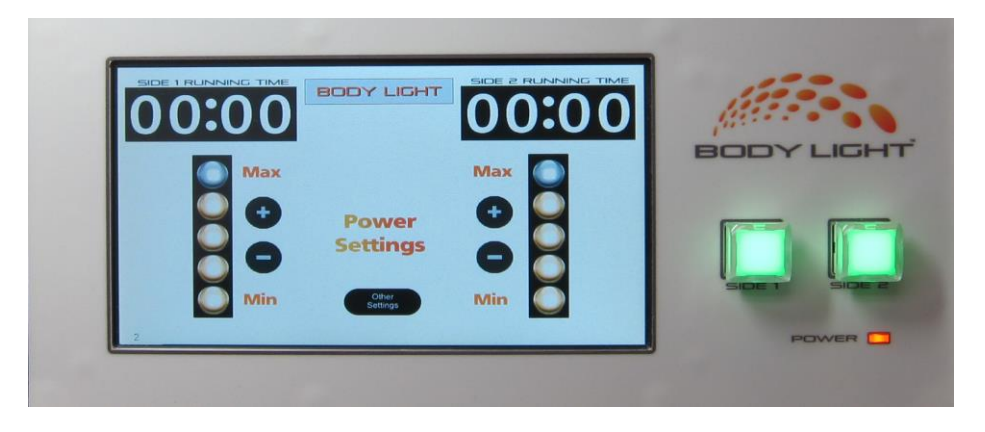

**Figure 5 Front Panel with Start/Stop buttons**

The Start/Stop function for the treatment is controlled by the 2 large buttons on the front panel. When you are in the Run screen, these buttons will be illuminated green indicating that the system is ready for treatment. Press the left hand button to start a Side 1 session. The button will change to red. This indicates the treatment is running and can be stopped at any time by touching the button again.

During treatment the Running Time clock displays the treatment time in minutes and seconds. Treatments are 15 minutes long and terminate automatically accompanied by a quick double tone.

These controls are all that is used for normal operation.

You can use the 'Other Settings' button at lower center to access the screen which shows various important internal values in the Body Light System.

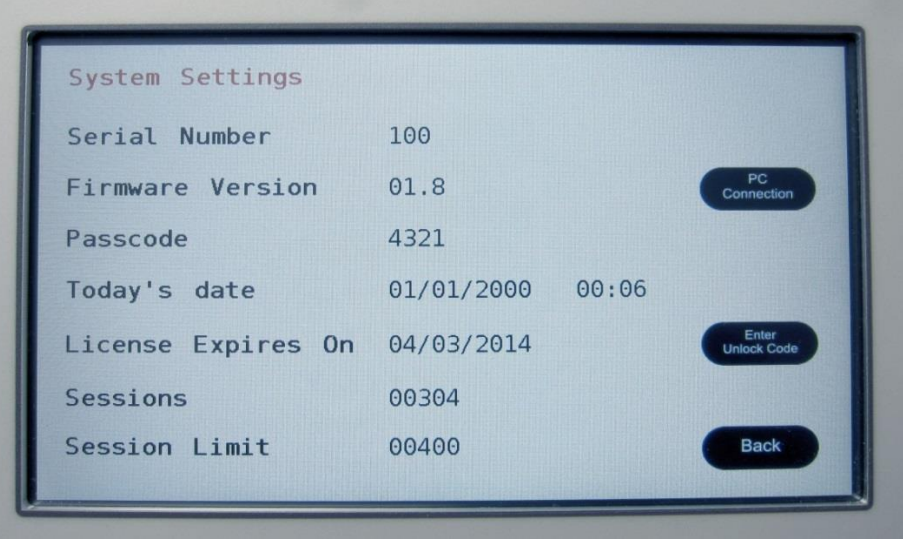

**Figure 6 System Settings Screen**

These internal values include the Serial Number which is required for license activation and the License Expiration date and Session Cap.

#### **Licensing**

The Body Light system may be licensed for use in several different ways depending on the specific purchase contract. These licensing modes are described below.

There is an annual license renewal date which applies to all users which requires a fee to be paid to Quantum.

Licenses are renewed by using the Body Light software running in a PC which is connected to the Body Light system via USB cable and must be connected to the Internet. If there is no internet connection available, licensing can be renewed by entered one or two 12 digit codes which can be received via telephone or email.

#### **Automatic Monthly Sessions Purchasing**

In this form of licensing, the user is making monthly payments to Quantum which provides a certain number of treatment sessions each month. The user can purchase additional sessions during the month if necessary.

When you power up the machine, it will show the monthly License Renewal date and Session Cap on the Startup screen.

### **Anytime Sessions Purchasing**

In this form of licensing, the user purchases sessions as needed. There is a minimum number of 10 sessions that can be purchased at any one time. Sessions also have an expiration date. There are a minimum number of sessions (typically 100) that must be purchased in order to extend the expiration date. Additional sessions can be purchased before the expiration date or session cap are exceeded.

When you power up the machine, it will show the License Renewal date (which is actually the Sessions Renewal Date) and Session Cap on the Startup screen.

#### **Monthly Payments with no sessions cap**

In this case, the user is making regular payments for the system. The session cap will be set to unlimited but there will be a monthly or bi-monthly renewal date. At the time of license renewal (or up to 3 days earlier) a PC with the Body Light software and an Internet connection can be connected to the Body Light system to automatically renew the license.

When you power up the machine, it will show the License Renewal date on the Startup screen.

#### **Fully paid for system**

If the system was fully paid for at time of purchase, there is no license renewal date other than the annual renewal and the sessions cap is unlimited.

When you power up the machine, it will show the License Renewal date (which is actually the Annual Renewal Date) on the Startup screen.

#### **How to Renew Your License**

You will need a PC running the Body Light software which has an active internet connection. You will need a USB cable to connect with the Body Light system. Do Not connect the USB cable until instructed to do so by the Body Light system.

First, make sure the Body Light system is within USB cable range of the PC and your PC has an active Internet connection.

Turn on the Body Light system. If your License date has expired or the Session Cap has been exceeded, the Body Light will go straight to the System Settings screen after entering the Passcode. If neither has been exceeded, you will be in the Run screen and will need to press the System Settings button to get into that screen.

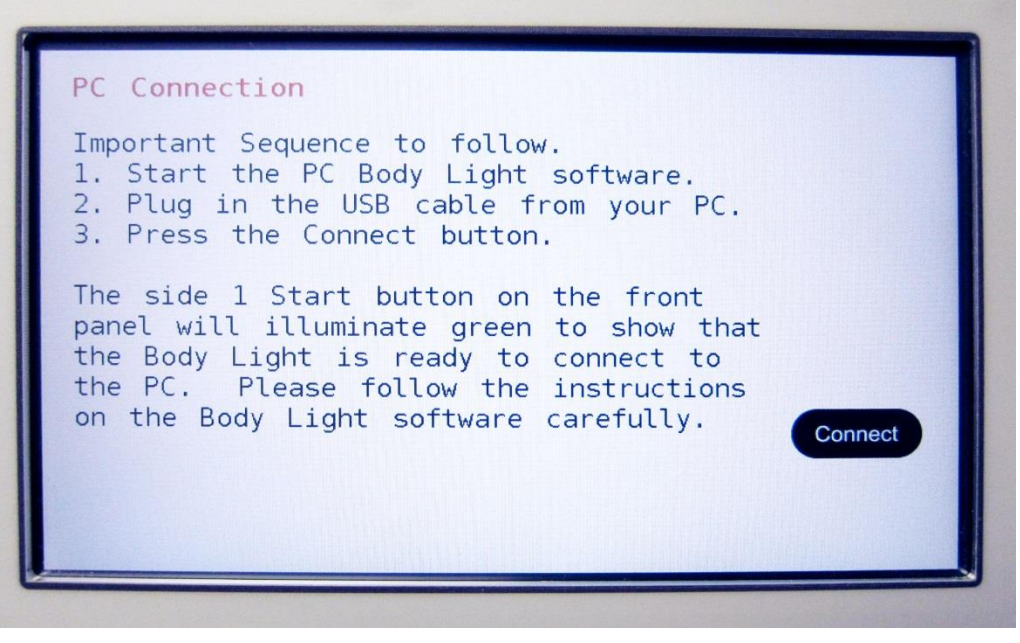

**Figure 7 Body Light PC Connection Screen**

Next, press the PC Connection button.

Follow the instructions on this screen. First, start the Body Light software on the PC.

The first time you run the software, you may see a warning from your Windows firewall asking if you want to allow the software to access the Internet. This screenshot shows the popup that my AVG Anti-virus software displays. I selected the option 'Allow for all networks' and the checkbox at bottom 'Save my answer as a permanent rule…'. Your popup may be slightly different, but the options should be similar.

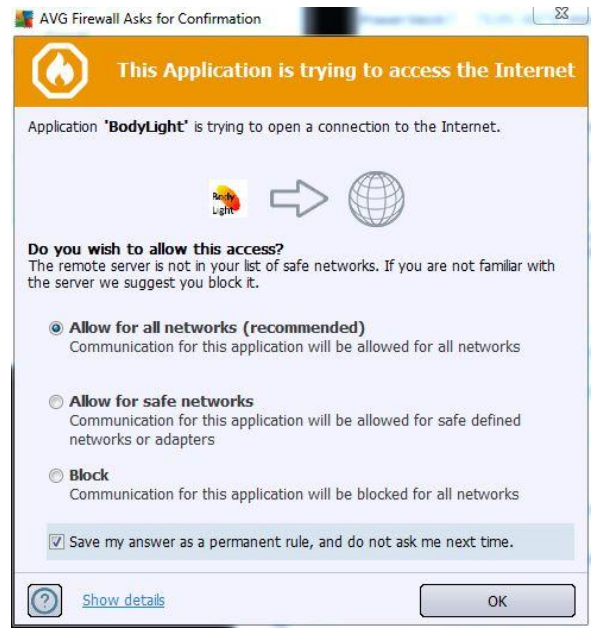

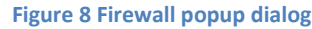

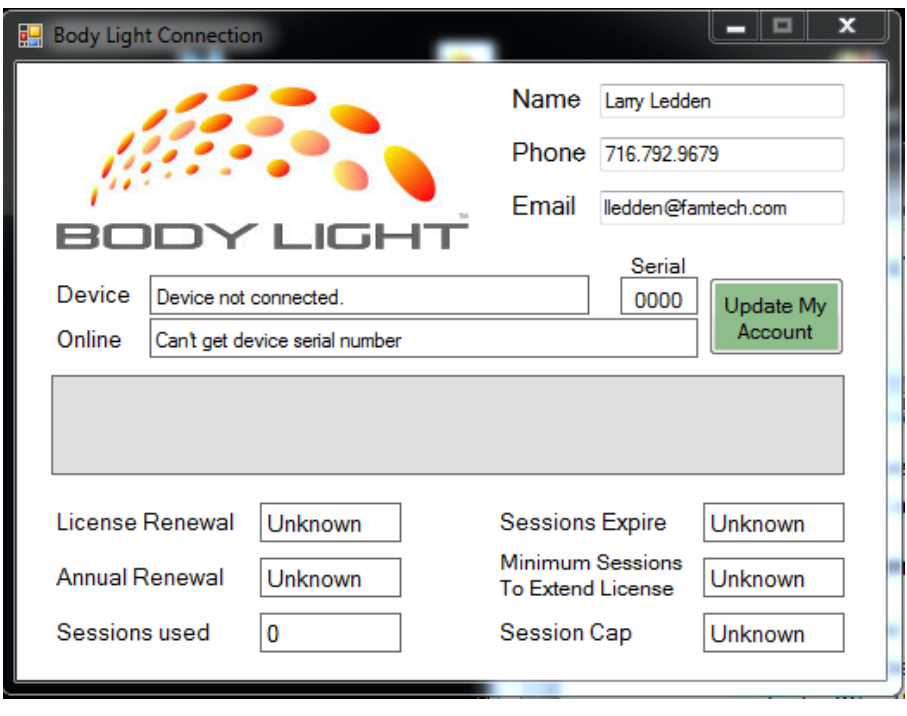

**Figure 9 The Body Light software running on a PC**

The Body Light software will appear and display status messages saying that the Body Light is not connected and that it cannot get the device serial number. Notice that the Serial text box displays the value '0000'.

Next, connect the USB cable between the PC and the Body Light system. Finally, press the Connect button on the PC Connection screen. The Side 1 button on the Body Light front panel will illuminate Green to show there is an active connection to the PC.

After a few seconds, the Body Light software will detect and connect with the Body Light System. As soon as this happens, the software will make a connection to the Body Light web database and retrieve your license information.

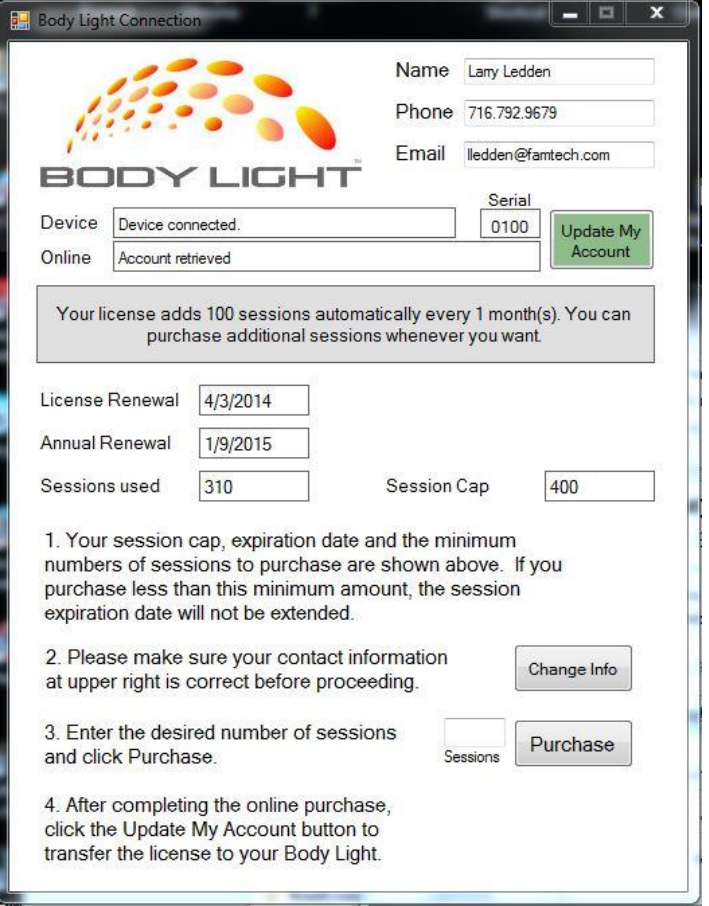

**Figure 10 Body Light software showing license information**

After retrieving your license information, the Body Light software will display the Serial number of your device next to the green 'Update My Account' button. The grey box immediately below displays a description of the license. In this example, the user has an '**Automatic Monthly Sessions Purchasing** ' form of license. As shown in the message, 100 sessions are automatically added each month as long as payments are current.

Immediately below the grey license information box are several text boxes showing the following values…

**License Renewal** – this is the next date when sessions will be added.

**Annual Renewal** – this is the next date your annual license must be renewed.

**Sessions used** – this is the number of treatment sessions that have been performed.

**Session Cap** – this is the limit of treatment sessions that can be performed. If you hit this limit before your monthly renewal date, you can purchase additional sessions using the Purchase button near the bottom of the screen.

**Purchasing additional sessions.** First make sure your contact information shown at the upper right corner is correct. Press the Change Info button near the bottom right and enter your Name, Phone number and Email address. This information is only used to contact you if there is an issue or question with the renewal.

Next, enter the number of sessions you wish to purchase in the text box near the Purchase button. Press the Purchase button to go to a web page to enter your credit card information and finalize the purchase. After completing the purchase and arriving at the 'Thank you' page, you can close the web browser. Back in the Body Light software, press the green 'Update My Account' button to retrieve the updated account values and load them into your Body Light system.

When finished, unplug the USB cable from the Body Light and turn off the power to the device. Turn power back on and you will see the updated Session Cap and License information on the startup screen and in the System Settings screen.

# **Annual Renewal**

Here is a screen shot showing the Body Light software connected to a system which needs to renew the annual license. You can see in this case that the Annual Renewal text box is highlighted in red to indicate that it needs to be renewed.

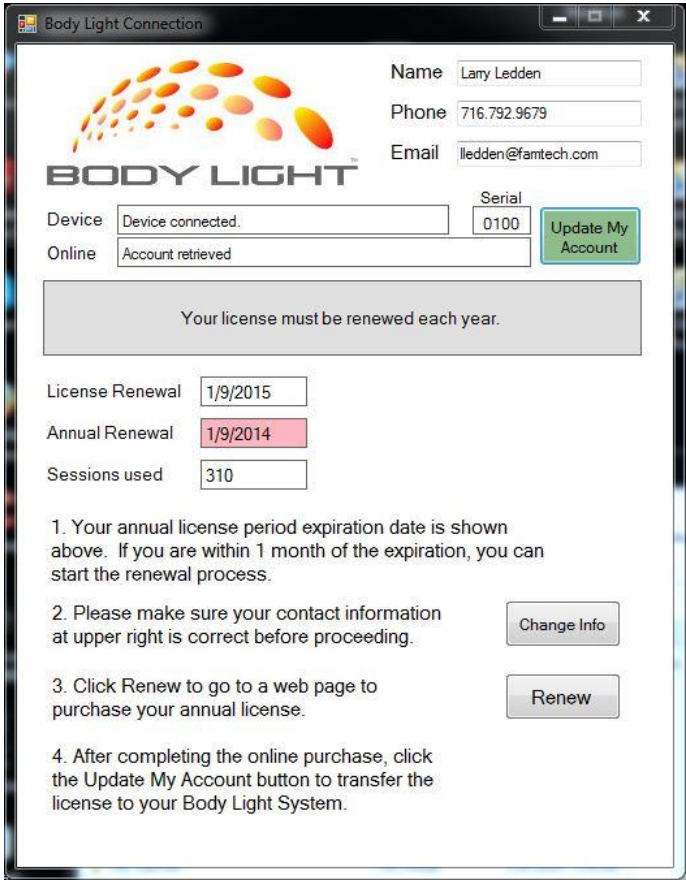

**Figure 11 Body Light software showing annual renewal**

The grey license information box says 'Your license must be renewed each year'.

First make sure your contact information shown at the upper right corner is correct. Press the Change Info button near the bottom right and enter your Name, Phone number and Email address. This information is only used to contact you if there is an issue or question with the renewal.

Next, press the Renew button to go to a web page to enter your credit card information and finalize the annual license renewal purchase. After completing the purchase and arriving at the 'Thank you' page, you can close the web browser. Back in the Body Light software, press the green 'Update My Account' button to retrieve the updated account values and load them into your Body Light system.

When finished, unplug the USB cable from the Body Light and turn off the power to the device. Turn power back on and you will see the updated License Renewal date on the startup screen and in the System Settings screen.

## **Maintenance and Cleaning**

The Body Light system is designed to require very little care. The only necessary maintenance has to do with the LED paddles since there are in contact with the client's skin. After each session, clean the LED paddles with alcohol. Be careful to avoid scratching the clear plastic protecting the LEDs themselves.

The Velcro on the back of each paddle may accumulate fuzz over time. If needed, you can clean it by gently brushing the Velcro with a soft brass brush. Make sure to brush with the grain of the Velcro pattern.